Si accede a Manutenzione Atti attraverso il menù → Gestione Documentale → Utilità → Manutenzione Atti.

Dalla schermata principale si dovrà selezionare la tipologia dell'atto su cui si intende operare la manutenzione

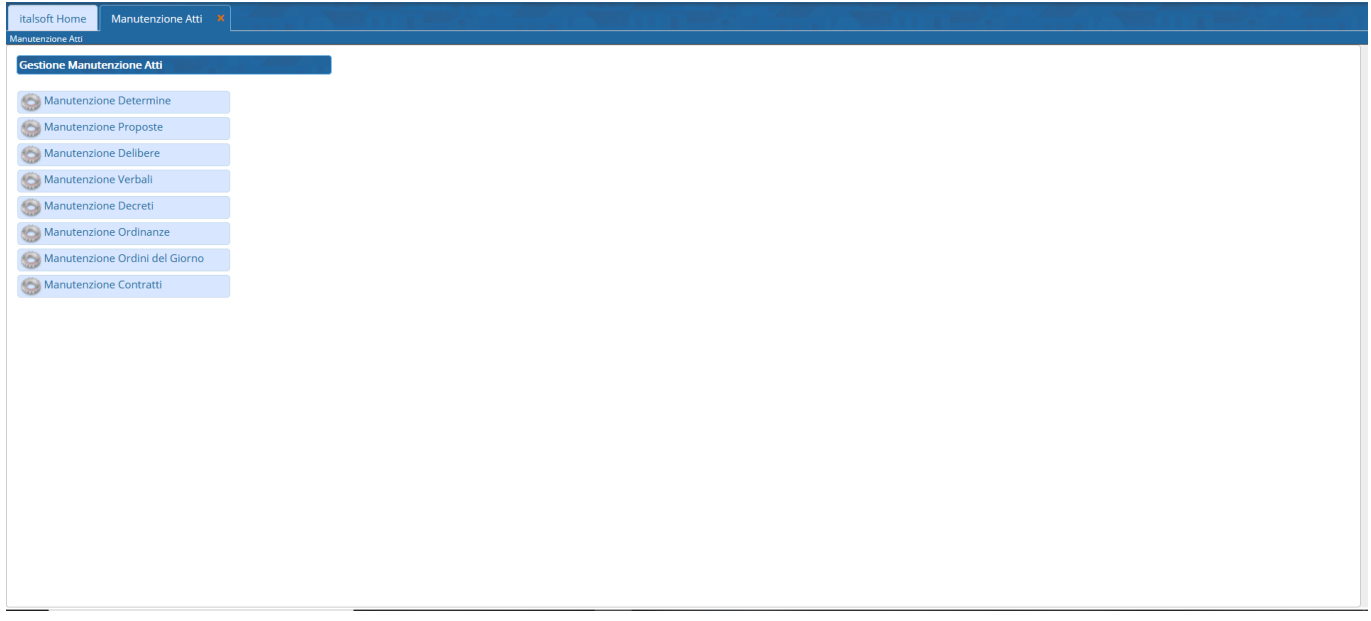

Dalla schermata proposta successivamente è possibile creare un nuovo record tramite il pulsante "Nuovo"; dalla stessa schermata è possibile impostare un filtro di ricerca.

Impostando più filtri di ricerca contemporaneamente è possibile operare ricerche complesse.

Una volta completata l'impostazione dei filtri di ricerca, basterà cliccare su "Elenca" per ottenere un elenco dei record filtrati.

Cliccando sul pulsante "Elenca", senza aver impostato alcun filtro, il programma proporrà tutti i record presenti nel sistema.

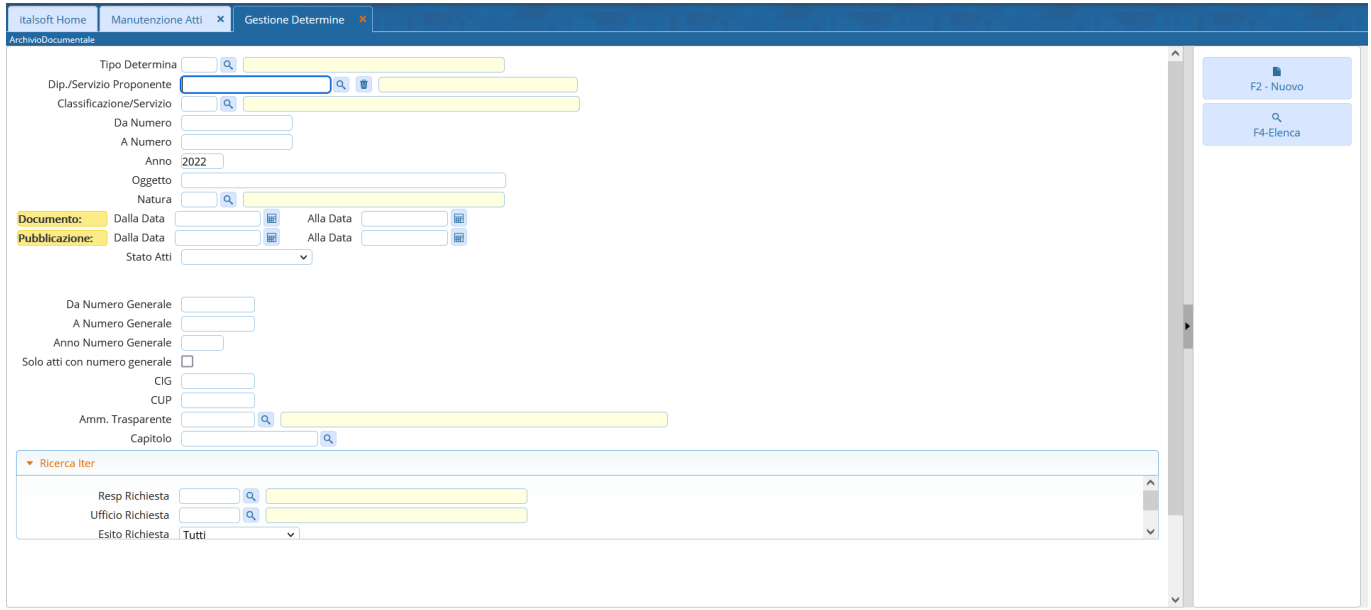

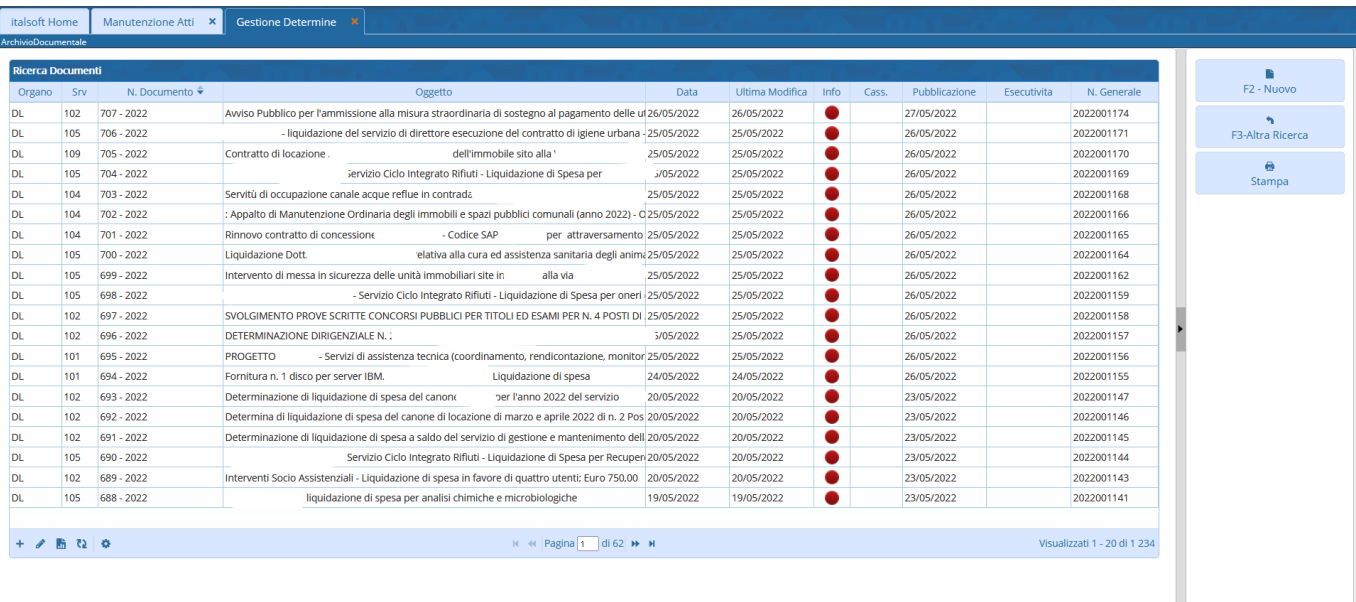

Accedendo dunque al dettaglio del singolo record tramite le funzioni di manutenzione indicate nei passaggi precedenti, sarà attivo il tasto "Annulla atto" e sarà inoltre possibile procedere allo sblocco dell'atto per operare su di esso le modifiche che dovessero rendersi utili

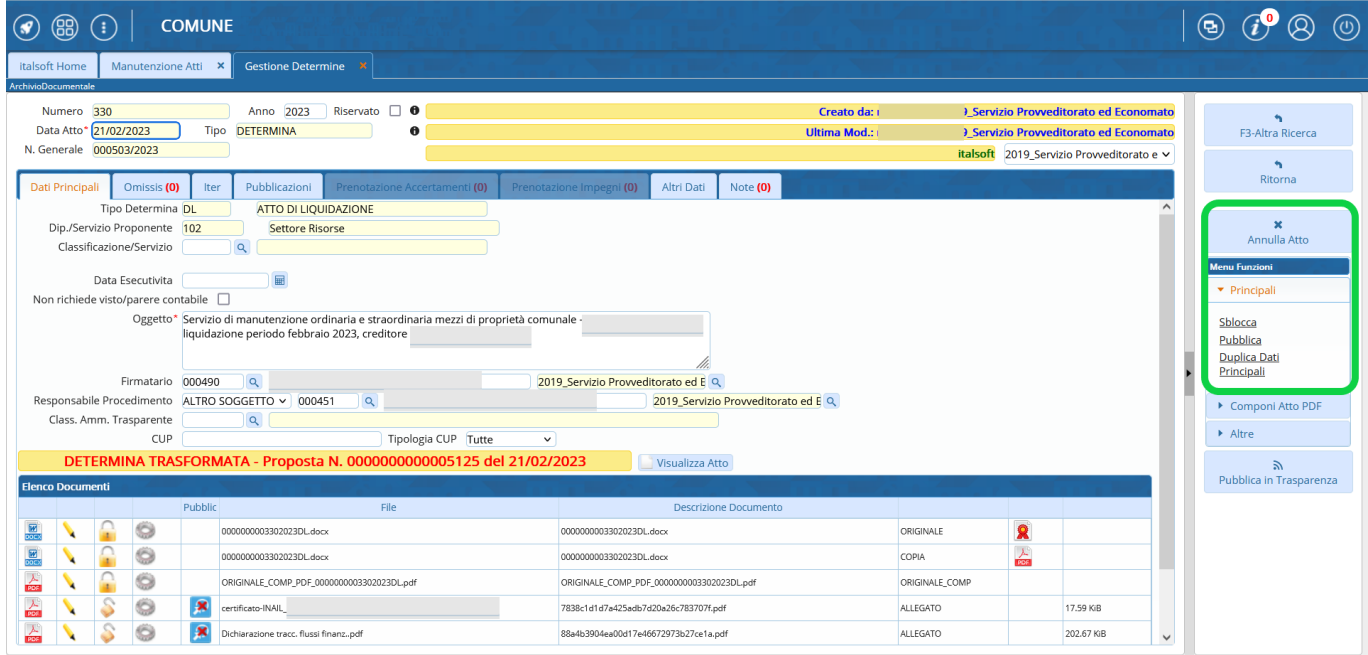

From: <https://wiki.nuvolaitalsoft.it/>- **wiki**

Permanent link: **[https://wiki.nuvolaitalsoft.it/doku.php?id=guide:segreteria:manutenzione\\_atti](https://wiki.nuvolaitalsoft.it/doku.php?id=guide:segreteria:manutenzione_atti)**

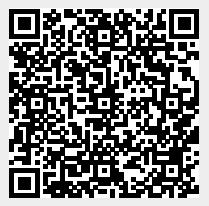

Last update: **2023/02/22 15:04**